# **ユーザーインターフェース**

部品ファイルを開いたときの画面で各部の名称とその特徴を説明します。

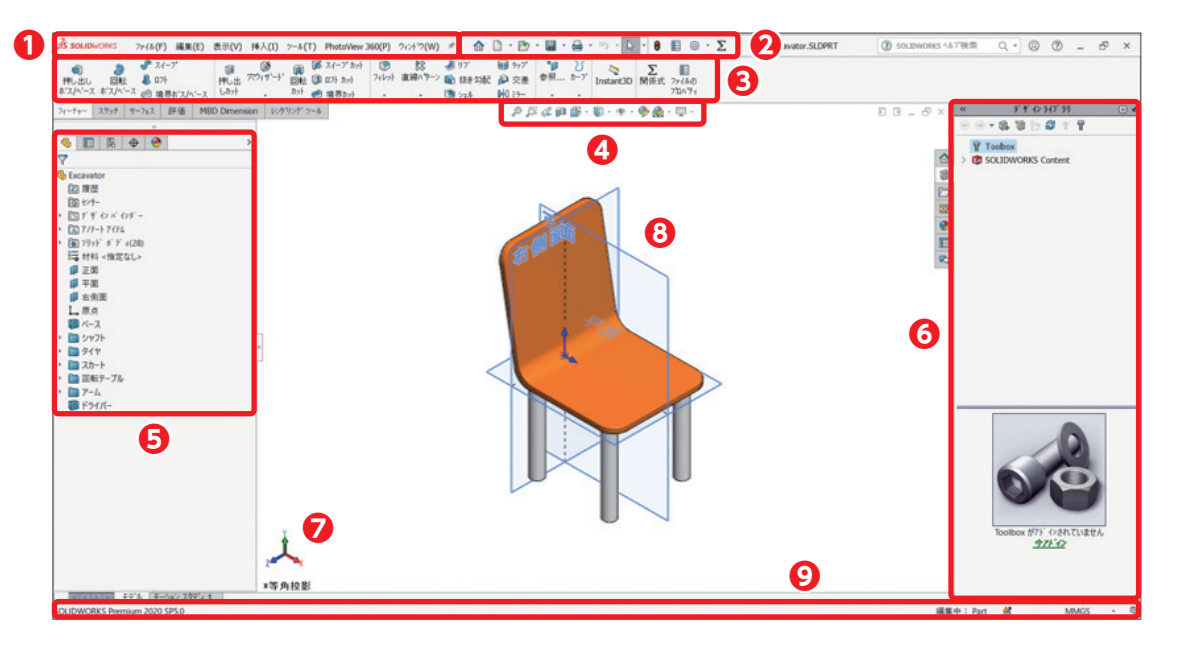

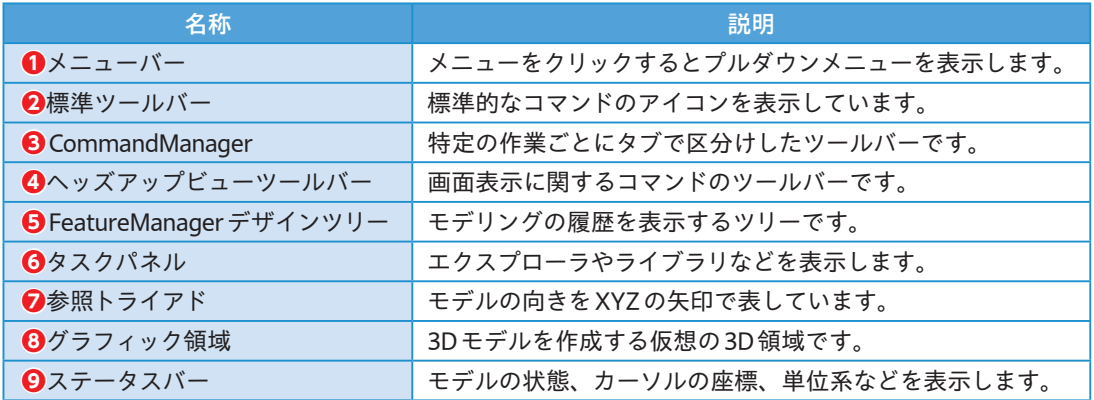

## **❶メニューバー**

メニューバーのプルダウンメニューからSOLIDWORKSコマンドにアクセスできます。

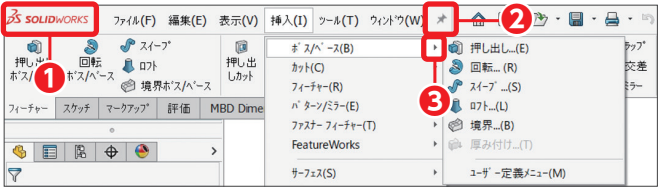

左上のロゴにカーソルを合わせるとメ ニューバーを表示し、離れると折りた たみます**❶**。 表示を固定するにはメニューバーの一 番右にあるピンアイコンをクリックし

ます**❷**。

メニューバーのメニューをクリックすると、プルダウンメニューが表示されます。

[▲]が付いているメニューにマウスポインターを合わせると、サブメニューが表示されます**❸**。

## **❷標準ツールバー**

標準的なコマンドのアイコンを表示しています。

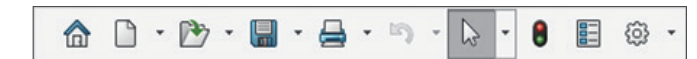

## **❸CommandManager**

特定の作業を実行する際に、それぞれの作業に関連したコマンドをタブ別に分けたものです。 タブをクリックして表示するコマンドアイコンを切り替えます。

表示されるタブは、開いているドキュメントの種類やSOLIDWORKS製品構成などにより変わります。

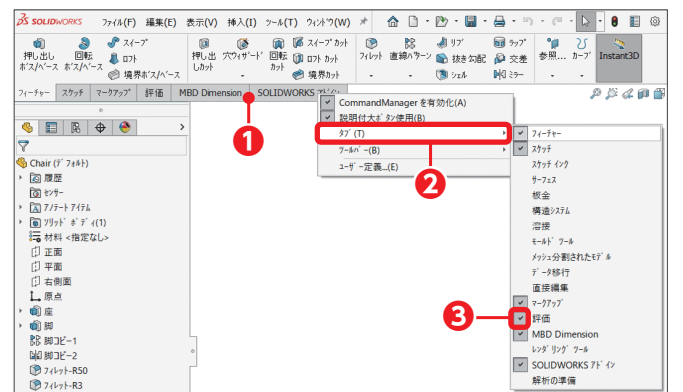

CommandManagerタブ上で右クリッ クして**❶**、タブをクリックします**❷**。 チェックの付いているメニューはタブ が表示されます**❸**。 アイコンをクリックして表示/非表示 を切り替えます。

タブには下表のものがあります。

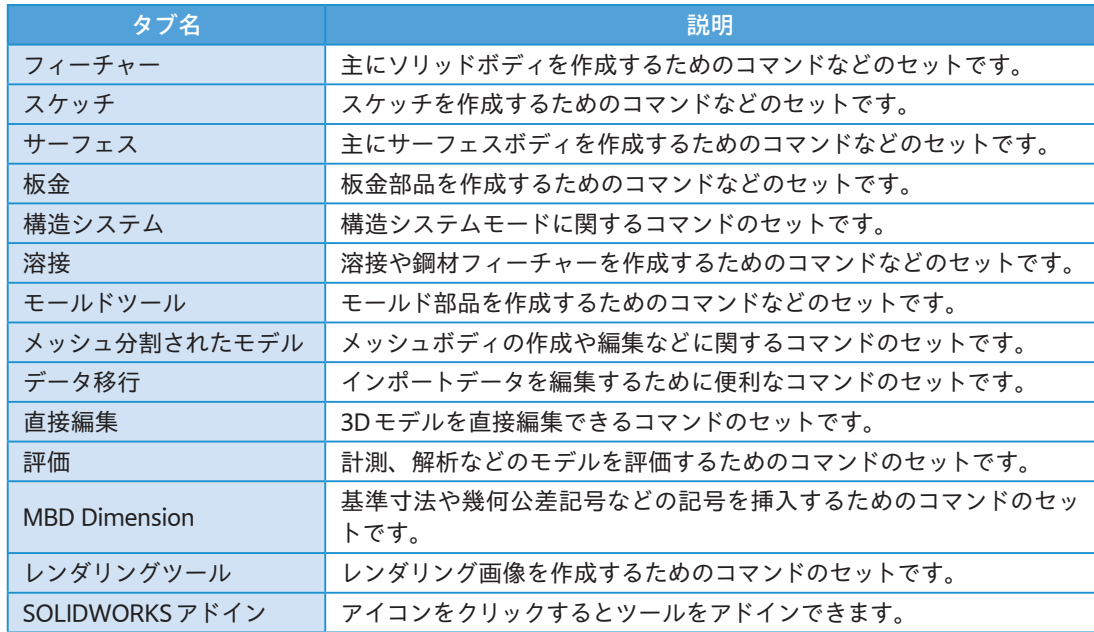

# **幾何拘束の追加**

## 手動操作でスケッチエンティティに幾何拘束を追加してみましょう。

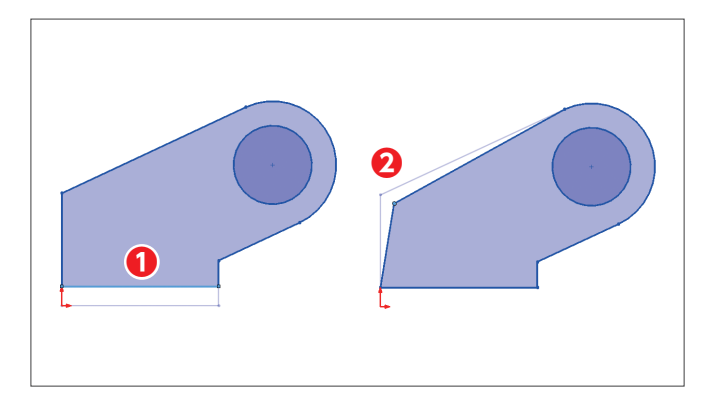

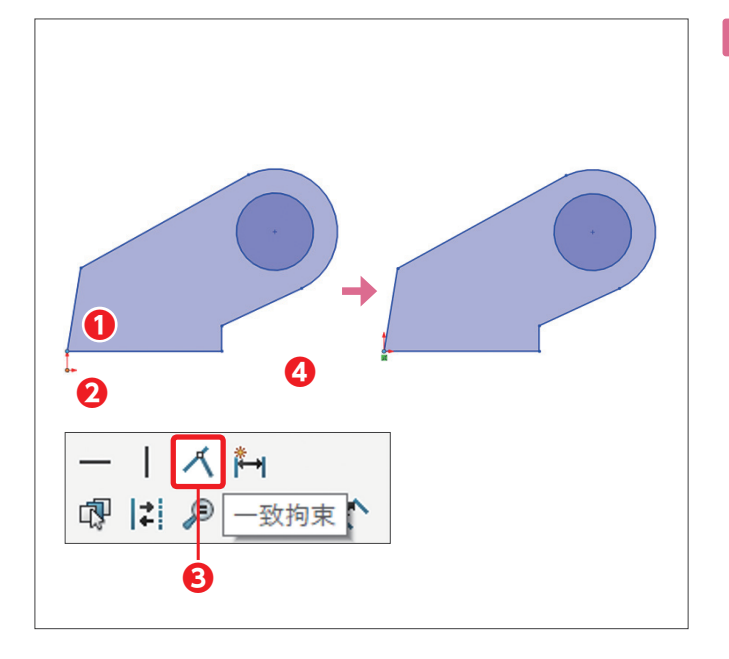

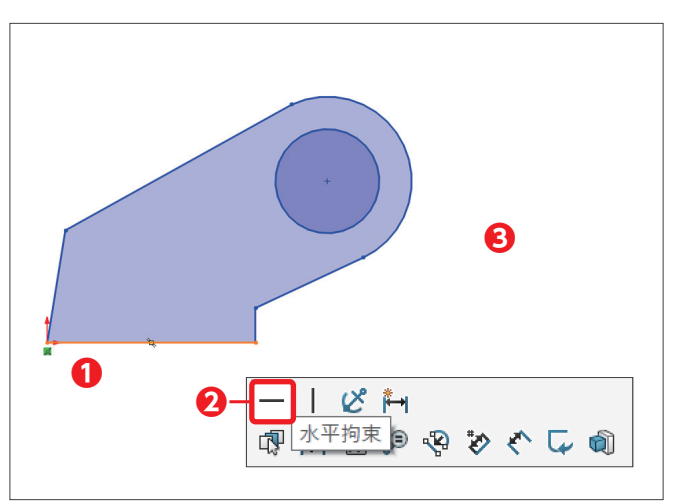

**1** スケッチが編集中の状態で開き ます。このスケッチには、拘束 されていない閉じた輪郭と円が あります。直線**❶**と角(端点)**❷** をドラッグして図の位置に移動 させます。拘束がされていない ため直線の位置や角度が変化し ます。このようなスケッチの状 態を**未定義**といいます。

- **2** 角(直線の端点)を原点に一致さ せます。角をクリックし**❶**、原 点を[Ctrl]を押しながらクリック するとコンテキストツールバー が表示されます**❷**。コンテキス トツールバーの ズ [一致拘束]を クリックすると**❸**、選択した点 と原点の位置が一致します。グ ラフィック領域の何もないところ をクリックして操作を終了します **❹**。緑色の一致拘束のアイコン が表示されます。これで左下 の角をドラッグしても、固定され ているので移動はできなくなり ます。
- **3** 直線を水平な状態に固定します。 直線をクリックし**❶**、コンテキ ストツールバーからー [水平拘 束]をクリックします**❷**。グラ フィック領域の何もないところを クリックして終了します**❸**。緑 色の水平拘束のアイコン 一が表 示されます。

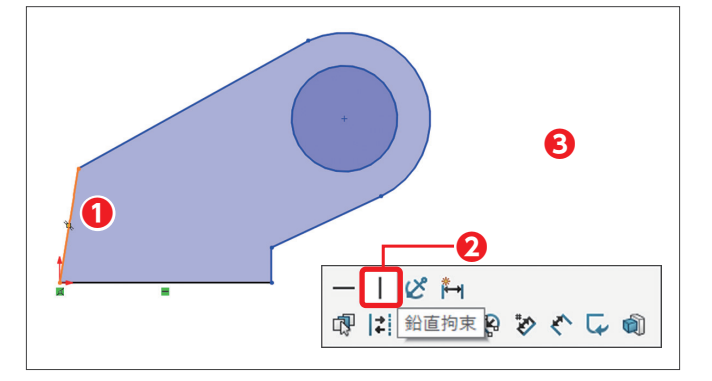

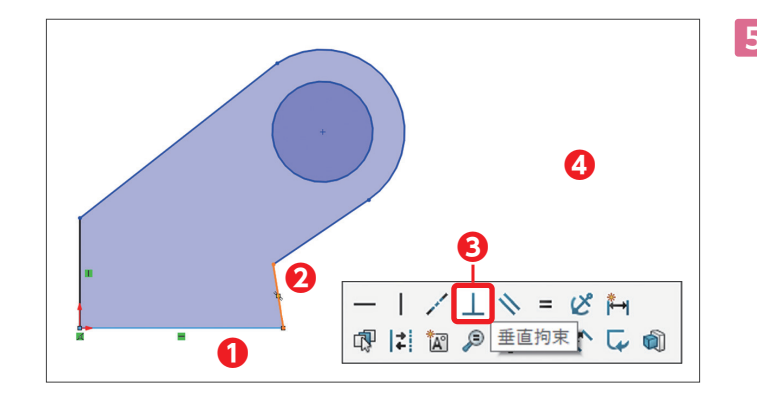

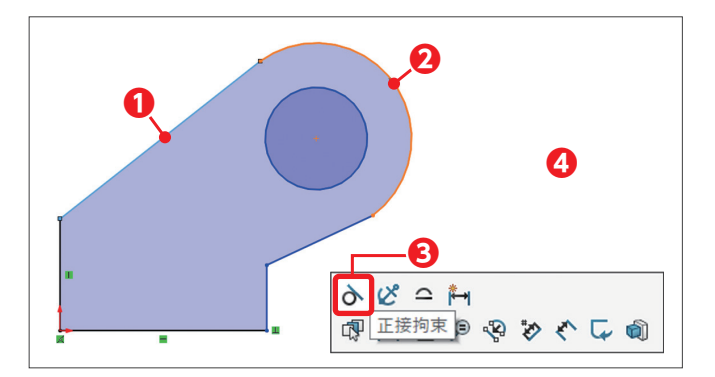

**4** 直線を鉛直な状態に固定します。 直線をクリックし**❶**、コンテキ ストツールバーから | 「鉛直拘 束]をクリックします**❷**。グラ フィック領域の何もないところを クリックして終了します**❸**。緑 色の鉛直拘束のアイコン | が表 示されます。

**5** 2つの直線間を垂直な状態にしま す。2つの直 線 を 選 択し**❶❷**、 コンテキストツールバーから工 [垂直拘束]をクリックします**❸**。 グラフィック領域の何もないと ころをクリックして終了します **❹**。緑色の垂直拘束のアイコン が表示されます。

**6** 直線と円弧を正接な状態にしま す。直線**❶**と円弧**❷**を選択し、 コンテキストツールバーのふ [正 接拘束]をクリックします**❸**。グ ラフィック領域の何もないところ をクリックして終了します**❹**。 緑色の正接拘束のアイコントが 表示されます。

## Memo

## 幾何拘束の追加

次の方法で幾何拘束を追加できます。CommandManager「スケッチ」の1。「幾何拘束の表示/削除]下の[▼] をクリックし**❶**、 [幾何拘束の追加]**❷**をクリックするとPropertyManagerに「拘束追加」が表示されます**❸**。 グラフィック領域より拘束を追加するエンティティを選択し、PropertyManagerに表示される「拘束関係追加」から 幾何拘束のアイコンをクリックします**❹**。

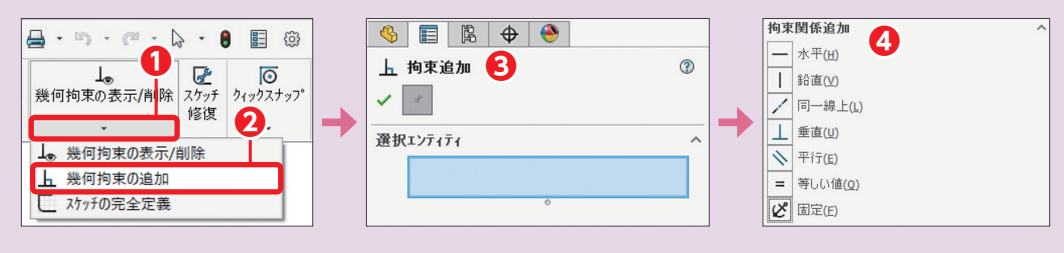

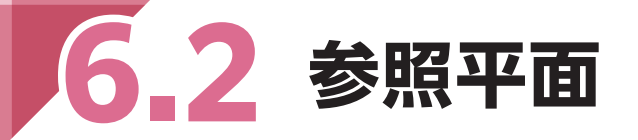

参照平面は参照ジオメトリの1つで、既定で「正面」「平面」「右側面」という3つの参照平面が用意されて います。スケッチを作成やフィーチャーの参照面として使用されます。参照平面を含め、SOLIDWORKS では下表の参照ジオメトリが使用できます。

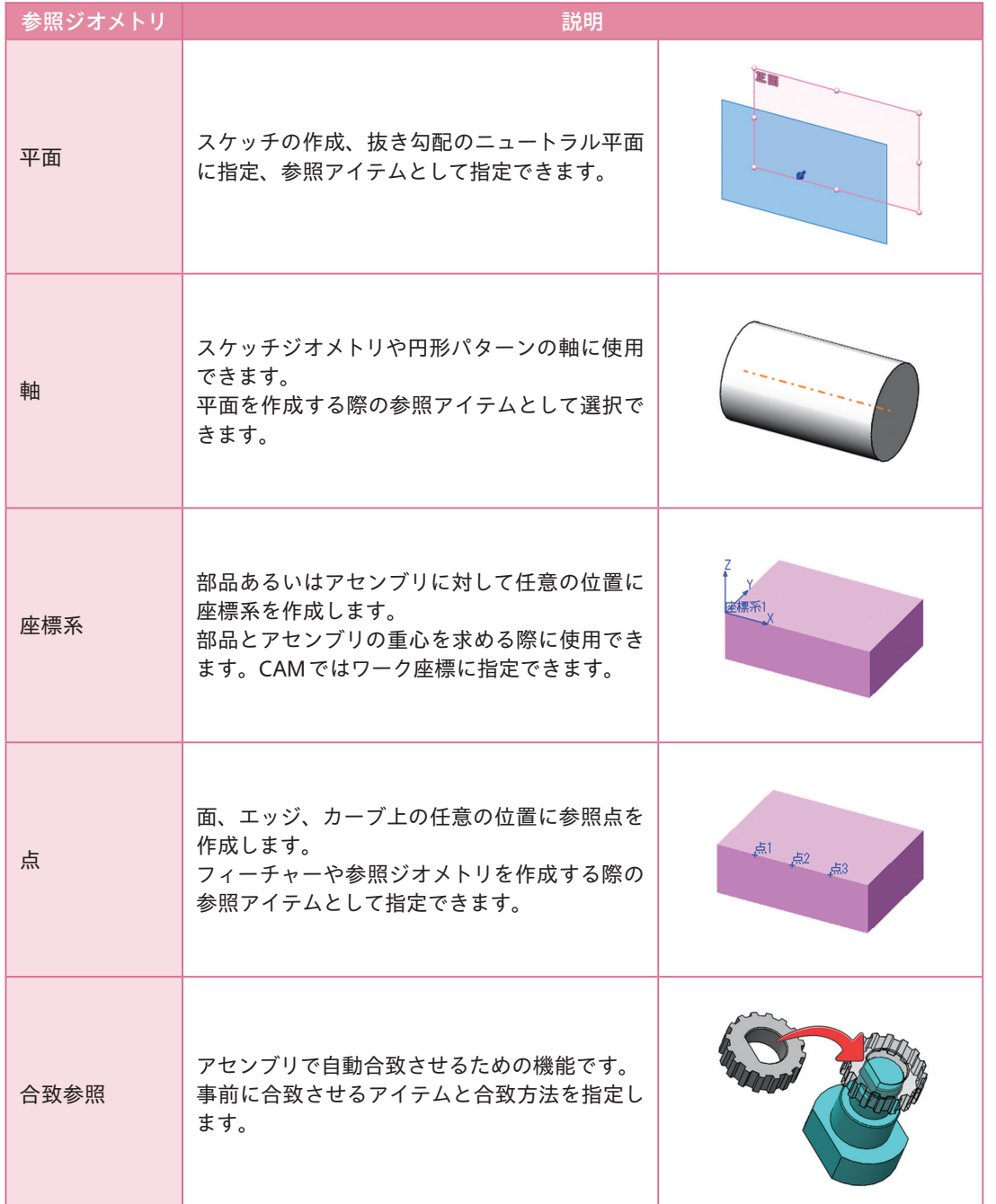

# **参照平面の作成**

実際のモデリング作業では、既存の参照平面だけでは不十分となるケースが多く存在します。そのよう な場合、ユーザー定義で参照平面を作成する必要があります。ここではオフセット平面の作成方法につ いて説明します。

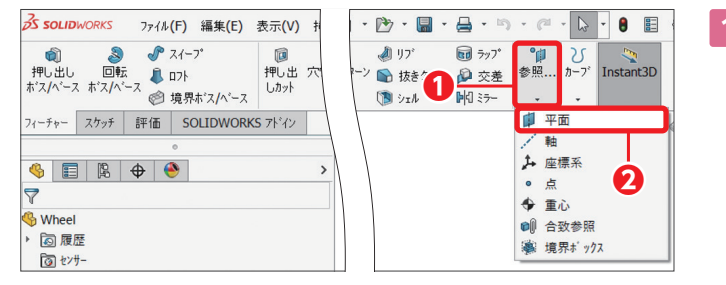

**1** 基準面と距離を指定して参照平 面 を 作 成 し ま す。Command Manager「フィーチャー」の<sup>●</sup> [参照ジオメトリ]をクリックし て展開し**❶**、 [平面]をクリッ クします**❷**。

**2** PropertyManager「平面」が表示 されます。 ロ「第1参照」の選択

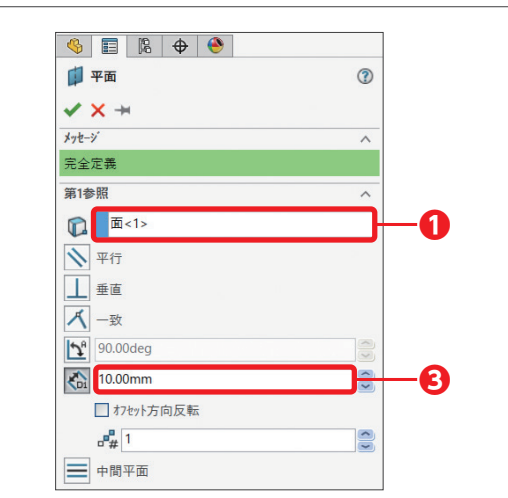

ボックス**❶**がアクティブになっ ているので、基準平面を選択し ます。グラフィック領域で面を クリックします**❷**。 「平面」からオフセットした位置 に平面をプレビューします。「第 1参照」 の な 「オフセット距離」 に 「10」と入力します**❸**。✔ [OK] をクリックします。

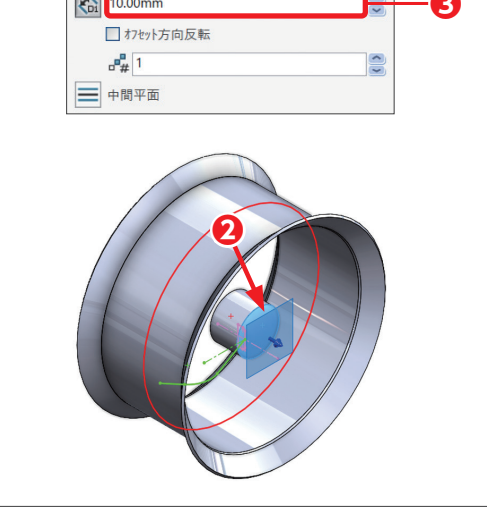

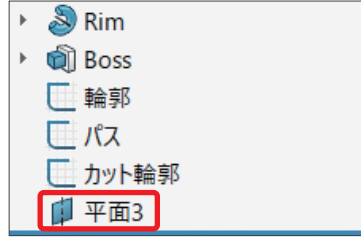

**3** FeatureManagerデザインツリー に「平面3」が追加され、グラ フィック領域にも平面が表示さ れます。

# **この章でやること**

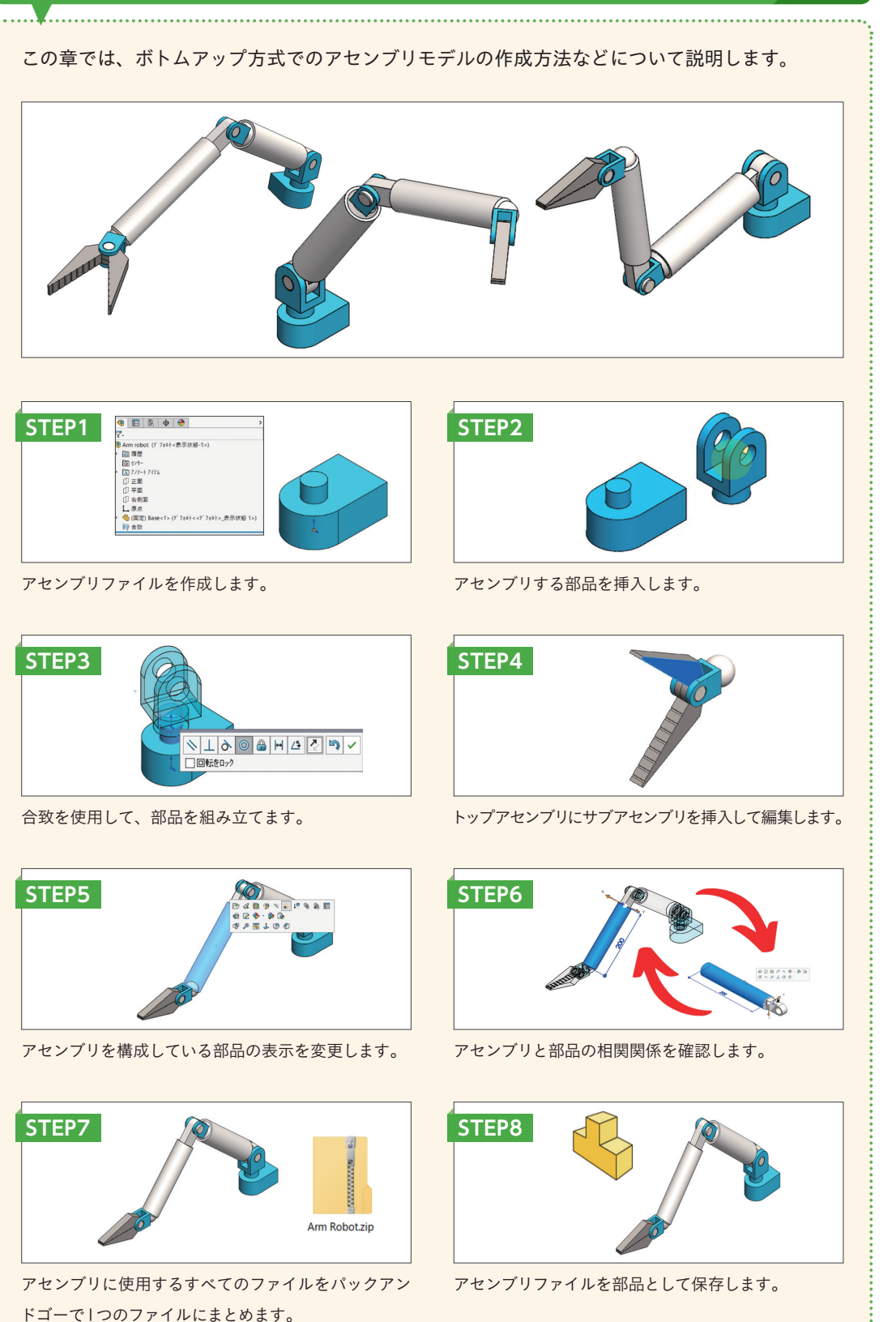

# **11.1 アセンブリファイルの 作成**

### **サンプルファイル** Base.SLDPRT

作成した部品を実際の製品のように組み付けることをアセンブリといいます。SOLIDWORKSでアセンブ リするときは、部品を読み込んでアセンブリファイルを作成します。まずは、新規のアセンブリファイ ルを作成する方法について説明します。

# **部品からアセンブリ作成**

「ダウンロード」フォルダーより部品ファイルを開き、これを元にアセンブリファイルを作成してみま しょう。

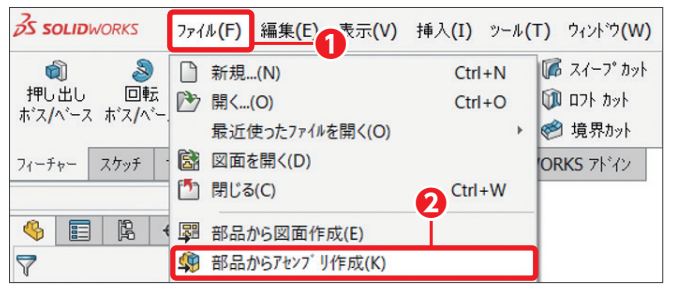

**1** メニューバーの[ファイル]**❶**→ [部品からアセンブリ作成]をク リックします**❷**。

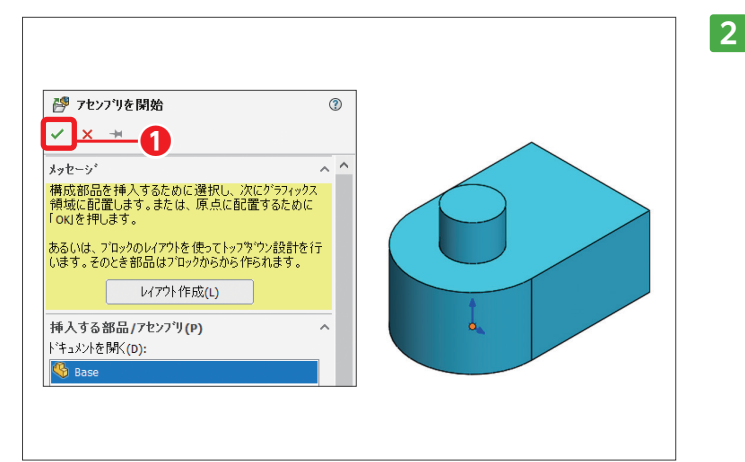

**2** PropertyManager「アセンブリを 開始」が表示されます。[OK]を クリックすると**❶**、部品「ベー ス」はアセンブリの原点位置に固 定されます。単位は「MMGS」を 選択します。「11-1」フォルダーに 「Arm robot」という名前で保存 し、部品「Base」を閉じます。

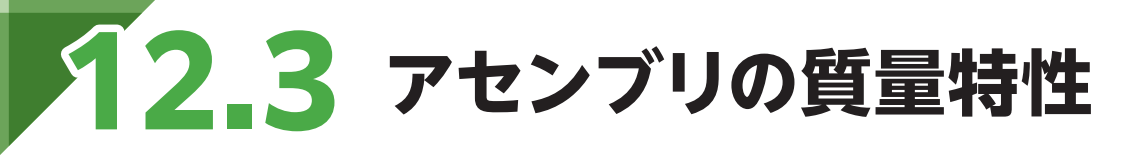

**サンプルファイル** Cylinder drive.SLDASM

ユーザー定義の座標系を作成し、 <br (質量特性]でアセンブリの重心を確認してみましょう。

# **座標系の作成**

## 座標系は参照ジオメトリの1つです。 む [質量特性] で重心を計算する際に使用できます。

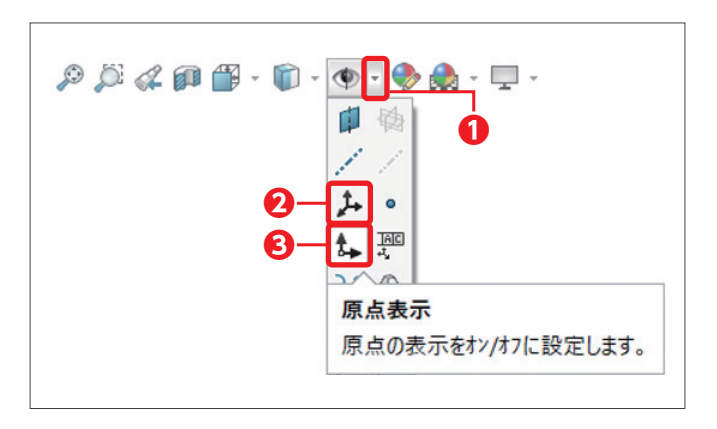

**1** ヘッズアップビューツールバー の 愈 「全タイプを非表示」 横の [▼] をクリックし**①**、 A [座標 系表示]**❷**と [原点表示]**❸**を クリックしてオンにします。

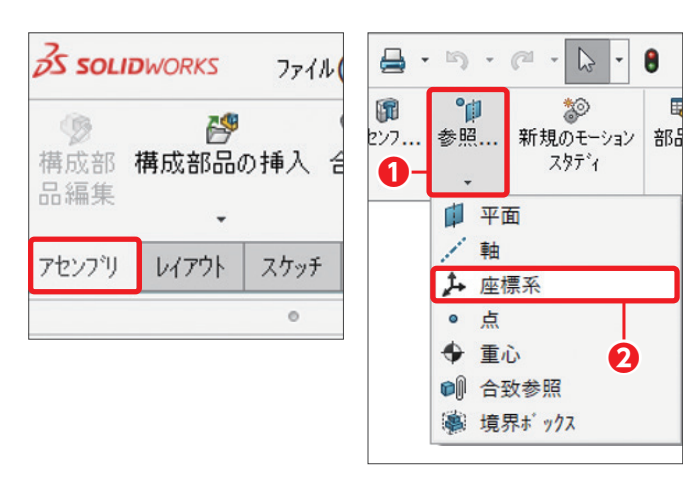

**2** CommandManager「ア セ ン ブ リ」の 『■ 「参照ジオメトリ]をク リックして展開し**1**。♪[座標 系]をクリックします**❷**。

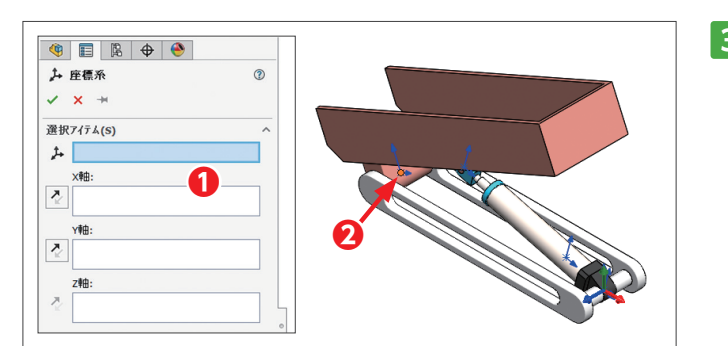

**3** PropertyManager「座標系」が表 示されます。原点の選択ボック スがアクティブになっているの で**❶**、構成部品の原点をクリッ クします**❷**。

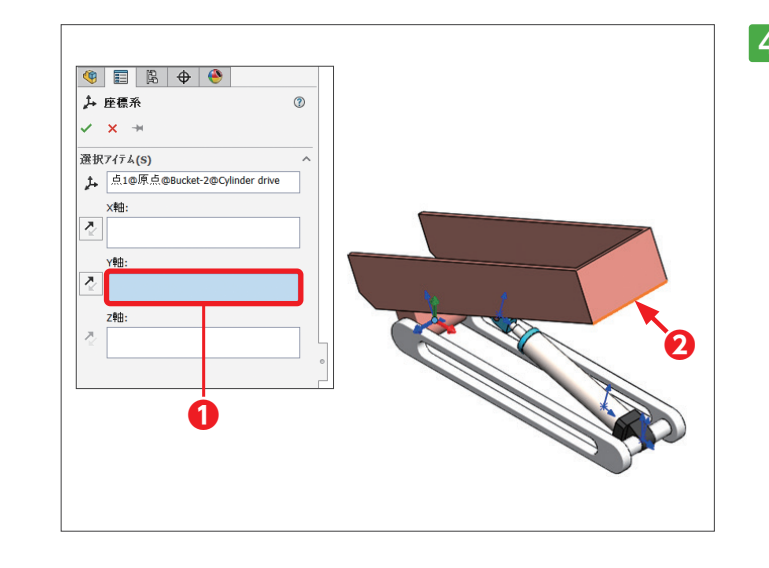

**4** 座標系の位置と方向を示すトラ イアドが移動します。Y軸の向き を変えます。「Y軸方向の参照」 の選択ボックスをクリックしてア クティブにし**❶**、「Bucket」の エッジをクリックします**❷**。

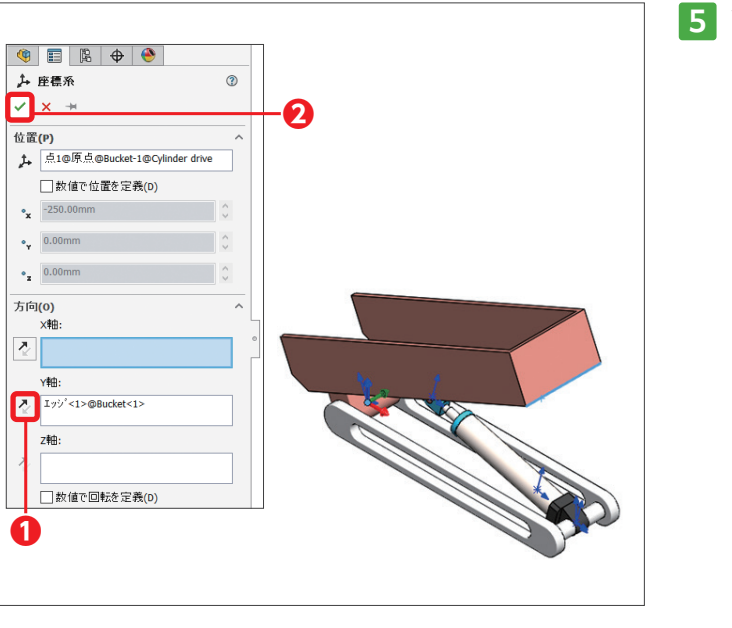

**5** Y軸の [反対方向]をクリック して反転させます**❶**。 [OK] をクリックします**❷**。

**6** FeatureManagerデザインツリー に「座標系1」が追加されます**❶**。 グラフィック領域に座標系を表 示します**❷**。

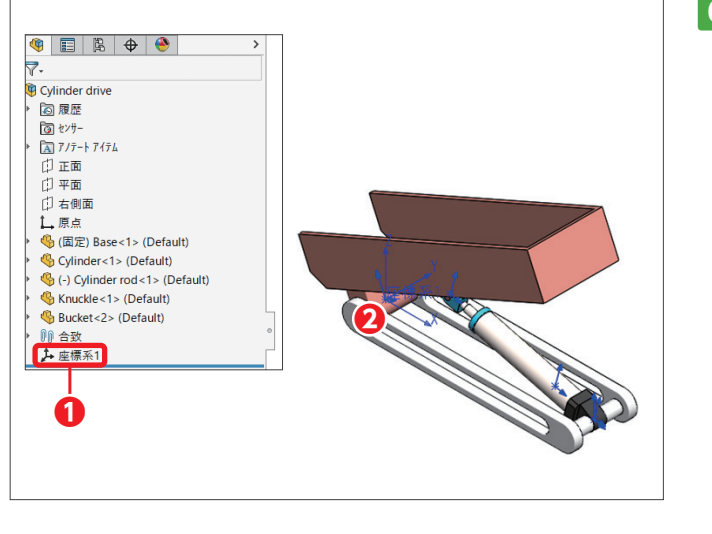

# ■ 表面粗さ記号を90度回転して配置

表面粗さ記号に角度を付けて記入できます。

PropertyManager「表面粗さ」で「角度」の [90度回転]をクリックしてオンにすると**❶**、90度回転し た表面粗さ記号をプレビューします。角度の入力ボックスには「90」と自動的に入力されますが、ユー ザー指定の角度に変更できます。指定する要素(直線や寸法補助線など)をクリックし**❷**、続けて配置 位置でクリックします**❸**。

表面粗さ記号をドラッグし、図の外側まで移動すると参照線が表示されます**❹**。

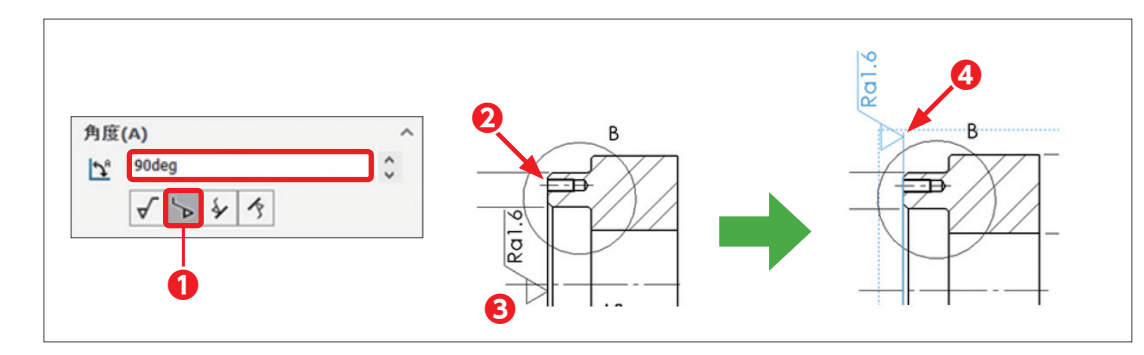

## ■ 表面粗さ記号を引出線を使って配置

表面粗さ記号は、引出線を使用して配置できます。

PropertyManager「表面粗さ」で「引出線」の▽[マルチジョグ引出線] 1とズ[折れ線] 2をクリックし てオンにします。引出線の引き出し位置でクリックし**❸**、続けて参照線の配置位置でダブルクリックし ます**❹**。

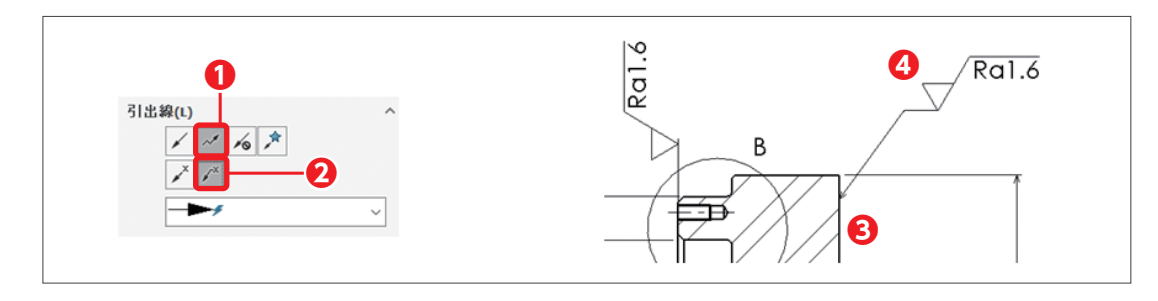

# 表面粗さ記号の種類

SOLIDWORKSは次の表面粗さ記号に対応しています。

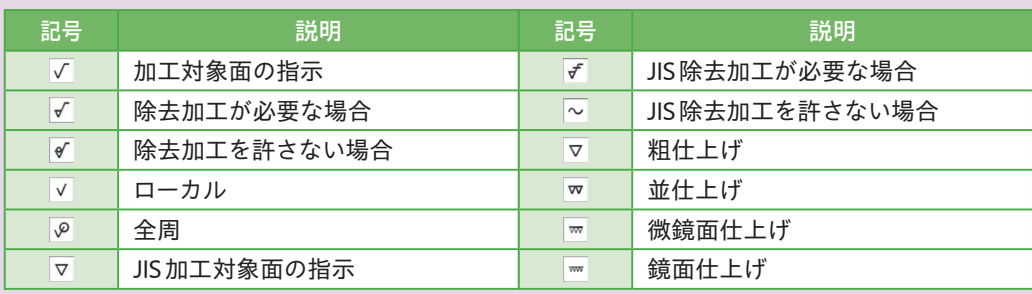

# **データム記号の記入**

データム記号を寸法補助線上に記入してみましょう。

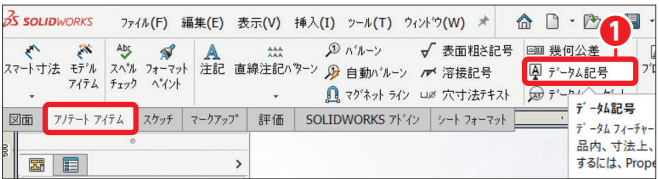

**1** CommandManagerの「アノテー トアイテム | から團 「データム記 号]をクリックします**❶**。

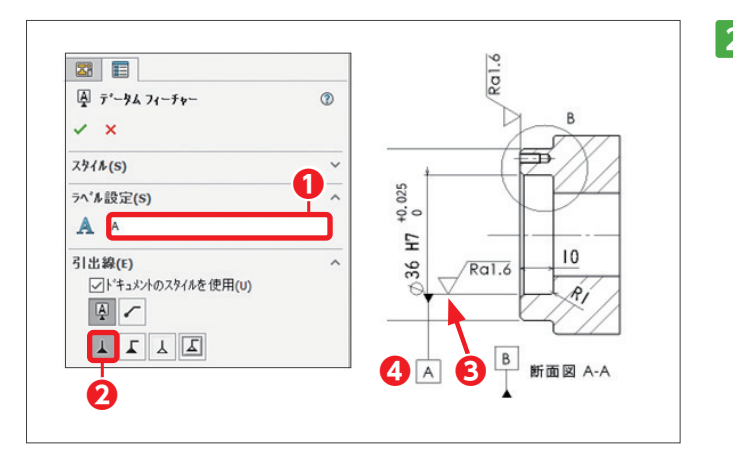

**2** PropertyManager「データムフィー チャー」が表示されます。 「ラベル設定」には、「A」が記入 されています**❶**。「引出線」の [黒塗り三角形]をクリックして オンにします**❷**。指定する図形 (直線や中心線)または寸法補助 線をクリックすると**❸**、塗りつ ぶしデータムとデータム記号を プレビューするので、配置位置 でクリックします**❹**。 [OK] をクリックして操作を終了しま す。データム記号はドラッグす ると移動できます。

# **幾何公差記号の記入**

幾何公差記号を寸法補助線上に記入してみましょう。

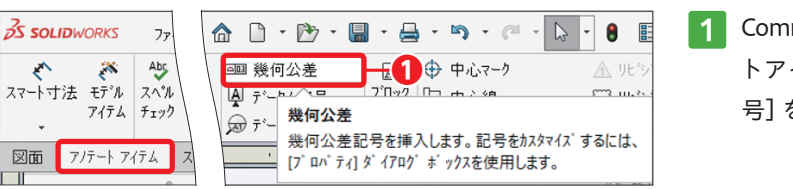

**1** CommandManagerの「アノテー トアイテム」から | (幾何公差記 号]をクリックします**❶**。

Memo